# **30 Steuern von externer E/A**

In diesem Kapitel wird beschrieben, wie man einen E/A-Treiber einrichtet und E/A-Terminals zum Steuern externer E/A abbildet.

In diesem Kapitel werden außerdem Einzelheiten zum Einrichten aller E/A-Einheiten erläutert. Nähere Angaben finden Sie auf der Seite der jeweiligen E/A-Einheit, die Sie verwenden.

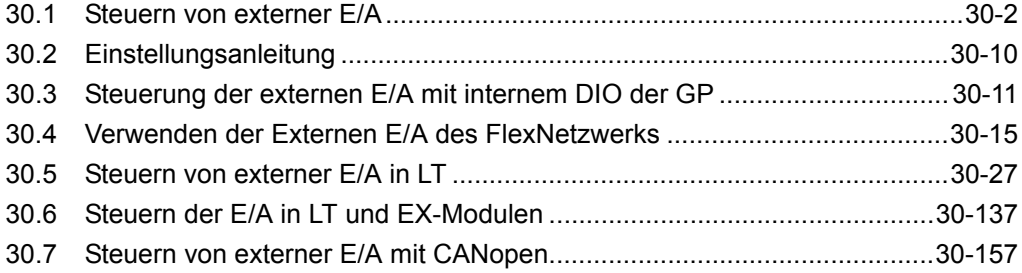

#### <span id="page-1-0"></span>**30.1 Steuern von externer E/A**

#### **30.1.1 Zusammenfassung**

Um die externe E/A in einem Logikprogramm zu steuern, müssen die Adressen (Variablen) den E/A-Terminals zugeordnet werden. Sie müssen herausfinden, welche Adressen (Variablen) Ausgaben senden und welche Adressen (Variablen) Eingaben lesen. Das Einrichtungsverfahren hängt davon ab, ob Sie die integrierten E/A-Terminals für den Gerätetyp verwenden, oder die E/A-Terminals einer externen Einheit.

#### **Verwenden des integrierten E/A-Terminals**

- AGP-XXXXX-D81
- LT Series

#### Einstellungsverfahren

- 1. Einrichten des E/A-Treibers. Sobald das Modell ausgewählt wurde, wird der E/A-Treiber automatisch eingerichtet.
- 2. Adressen (Variablen) den E/A-Terminals zuordnen

#### **Bei Verwenden einer externen Einheit**

- AGP-XXXXX-FN1M + FlexNetwork-Einheit
- AGP-XXXXX-CA1M + HTB-Einheit + EX-Modul
- AGP-XXXXX-CA1M + Slave-Einheit, die von anderen Firmen stammen
- $\bullet$  LT Series  $+$  EX-Modul
- LT Series + HTB-Einheit + EX-Modul
- LT Series + Slave-Einheit, die von anderen Firmen stammen

#### Einstellungsverfahren

- 1. Einrichten des E/A-Treibers. Sobald das Modell ausgewählt wurde, wird der E/A-Treiber automatisch eingerichtet.
- 2. Bestimmen Sie das Modell der externen Einheit.
- 3. Adressen (Variablen) den E/A-Terminals zuordnen

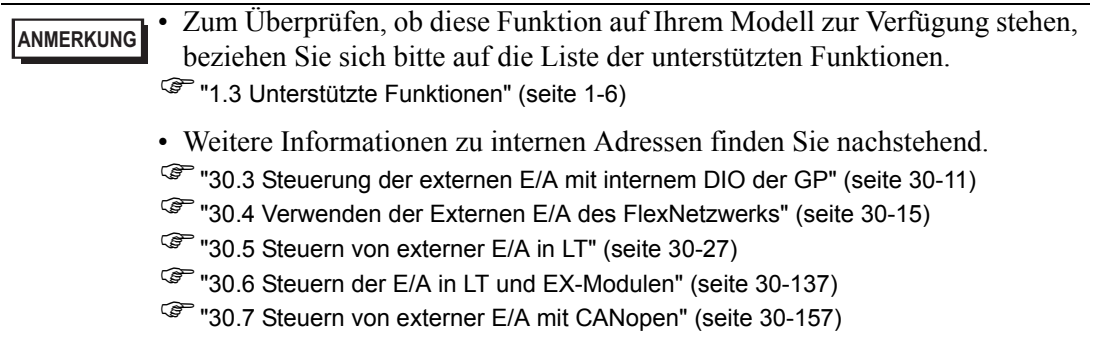

#### **30.1.2 Zuordnen von Adressen (Variablen) zu E/A-Terminals**

Nachdem Sie die Einstellungen für den E/A-Treiber und die Modelle der externen Einheiten abgeschlossen haben, ordnen Sie jedem E/A-Terminal eine Adresse zu. Es gibt drei verschiedene Möglichkeiten, um den E/A-Terminals Adressen zuzuordnen: entweder durch Registrieren von Adressen direkt auf dem E/A-Bildschirm, durch Zuordnen von Adressen im Adressfenster oder durch Zuordnen von Adressen im Logikprogramm.

#### **ANMERKUNG**

- In diesem Abschnitt werden die Möglichkeiten bei der Zuordnung von Adressen für den Fall beschrieben, wenn [Variable registrieren] auf [Variablenformat] gesetzt ist.
- Wenn [Variable registrieren] auf [Adressformat] gesetzt ist, sind Adressen, die mit "X\_", "Y\_", "I\_" oder "Q\_" beginnen, bereits zugeordnet. Sie können diese Einstellung nicht ändern.

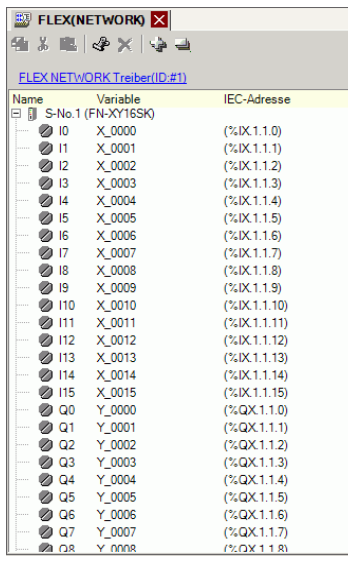

#### **Direktes Registrieren von Adressen auf dem E/A-Bildschirm**

1 Wählen Sie die E/A-Terminalvariable und klicken Sie auf  $\mathcal{F}$ , oder doppelklicken Sie auf die Variable.

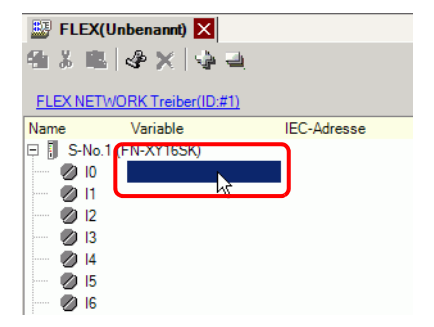

2 Um eine Adresse zuzuordnen, die bereits registriert wurde, klicken Sie auf  $\blacktriangledown$  und wählen die Adresse.

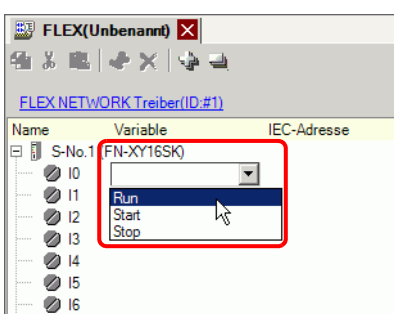

3 Drücken Sie auf die Eingabetaste, um die Adresse zuzuordnen und die E/A-Adresse (IEC-Adresse) anzuzeigen.

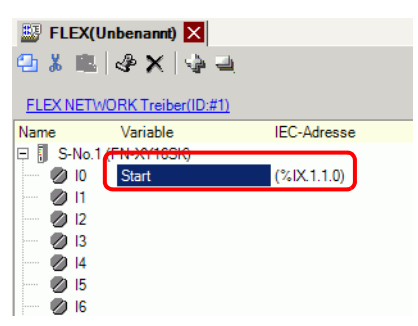

**ANMERKUNG** • Sie können neue Adressen auf dem E/A-Terminal registrieren.

(1)Geben Sie den Namen der neuen Adresse ein (z.B.: Start) und drücken Sie die Eingabetaste. Die Meldung "Start als Bitvariable registrieren" wird angezeigt.

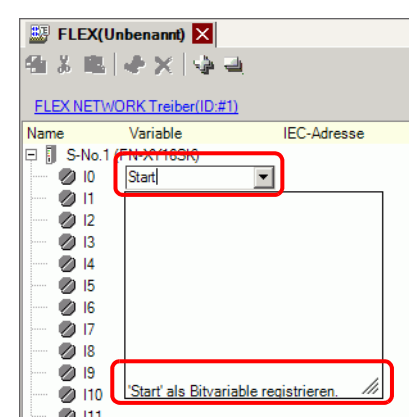

(2)Drücken Sie die Eingabetaste. Das Dialogfeld [Registrieren des Symbols bestätigen] wird angezeigt. Klicken Sie auf [Ja].

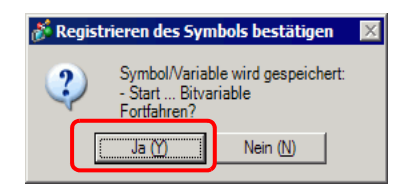

#### ■ Zuordnen mittels Ziehen und Ablegen (Drag & Drop-Methode) zu E/A-**Terminals vom Adressfenster**

1 Wählen Sie die Registerkarte [Adresse], um das Fenster [Adresse] zu öffnen.

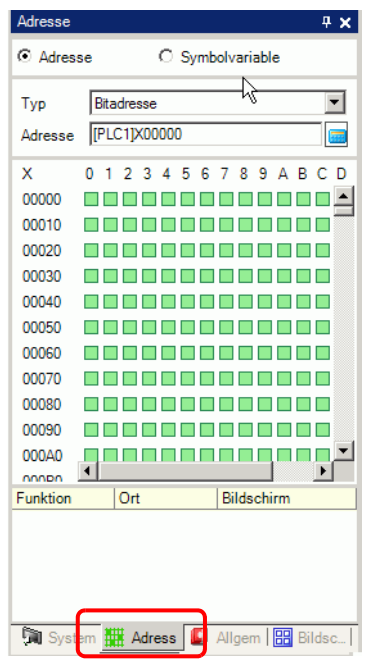

**ANMERKUNG** • Falls die Registerkarte [Adresse] nicht im Arbeitsbereich angezeigt wird, zeigen Sie im Menü [Ansicht (V)] auf [Arbeitsbereich (W)] und klicken dann auf [Adresse (A)].

2 Wählen Sie [Symbolvariable] und wählen Sie für [Typ] die Option [Bitvariable].

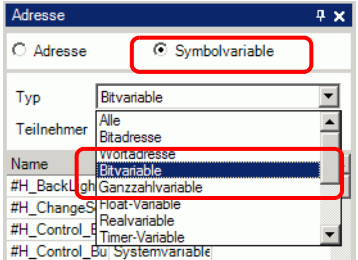

3 In der Liste werden Adressen aufgeführt, deren [Typ] gleich [Bitvariable] ist. Ziehen Sie in der Liste "Start" zum Anweisungs-Operanden, dem Sie die Variable zuordnen möchten. Lassen Sie die Maustaste los, sobald der Zeiger sich von  $\bigotimes$  in  $\mathbb{R}_{\mathbb{H}}$  ändert.

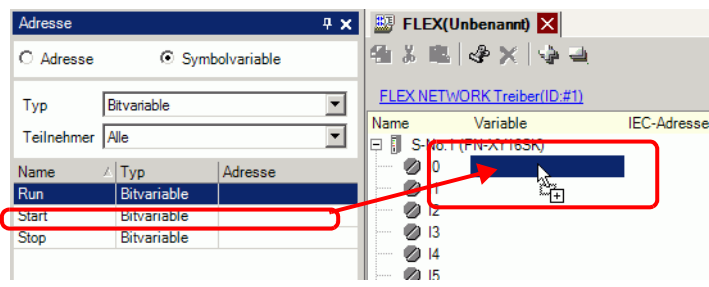

4 Die Adresse wird zugeordnet und die E/A-Adresse (IEC-Adresse) wird angezeigt.

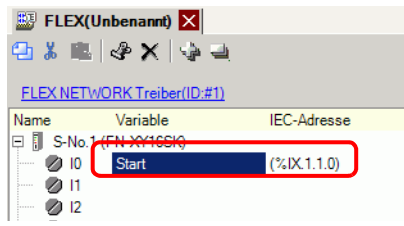

#### ■ Zuordnen mittels Ziehen und Ablegen zu E/A-Terminals vom **Logikprogramm**

Die Logik- (HAUPT) und E/A- (FLEX NETZWERK) Fenster werden nebeneinander angezeigt.

**ANMERKUNG** • Um die beiden Bildschirme nebeneinander anzuzeigen, zeigen Sie im Menü [Ansicht (V)] auf [Bildschirm anordnen (B)] und klicken dann auf [Bildschirm Vertikal], oder Sie klicken auf  $\Box$ .

1 Klicken und ziehen Sie den Anweisungsoperanden auf dem Logik-Bildschirm und legen Sie ihn auf dem Terminal ab, dem er zugeordnet werden soll, sobald der Zeiger sich von  $\bigotimes$  in **a** ändert.

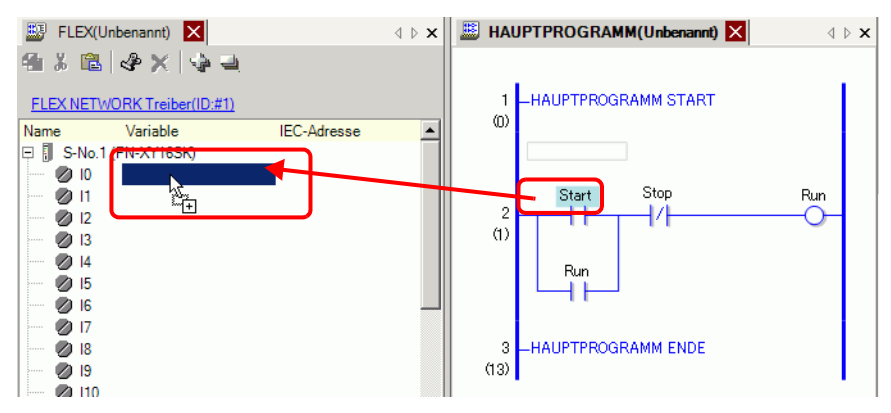

**ANMERKUNG** • Eine Adresse lässt sich nicht zuordnen, wenn der Zeiger als  $\bigcirc$  angezeigt wird.

> • Jede E/A-Terminaladresse auf der E/A kann gezogen und einem Anweisungsoperanden im Logikprogramm zugeordnet werden. Klicken Sie auf der E/A auf eine Adresse und ziehen die Adresse in den Logik-Anweisungsoperanden, den Sie zuordnen möchten. Lassen Sie die Maustaste an der Stelle los, wo der Zeiger sich von  $\bigotimes$  in  $\bigotimes_{\alpha}$  ändert.

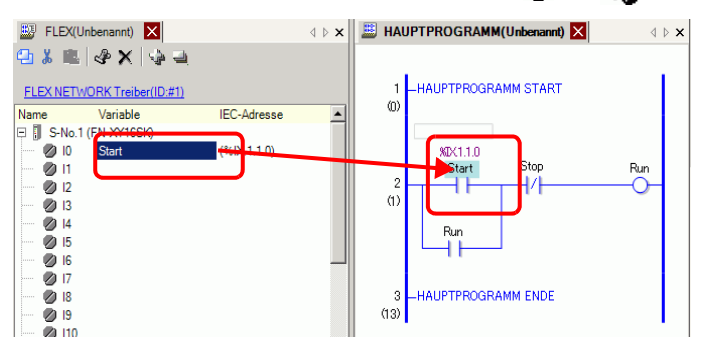

2 Die Adresse wird zugeordnet und die E/A-Adresse (IEC-Adresse) wird angezeigt.

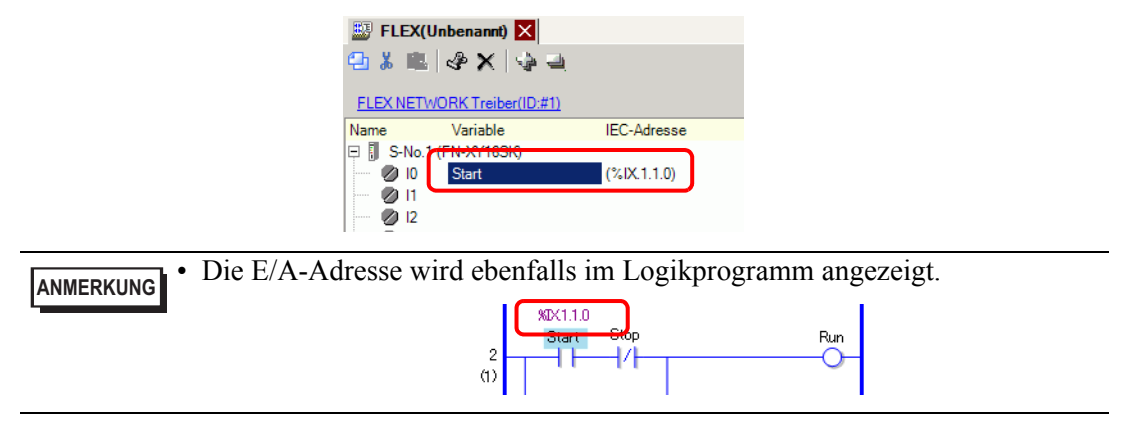

#### **Format der E/A-Adresse**

Sie können die den E/A-Terminals zugeordnete Adresse im Logikprogramm überprüfen. Diese Art von Information wird als E/A-Adresse bezeichnet und oberhalb der Adresse in folgender Weise angezeigt.

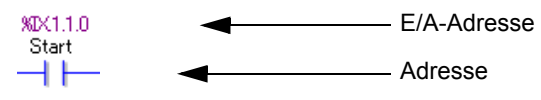

## E/A-Adressanzeige: %AB.1.C.D

(Die unterstrichenen Werte "%" und "1" sind fest.)

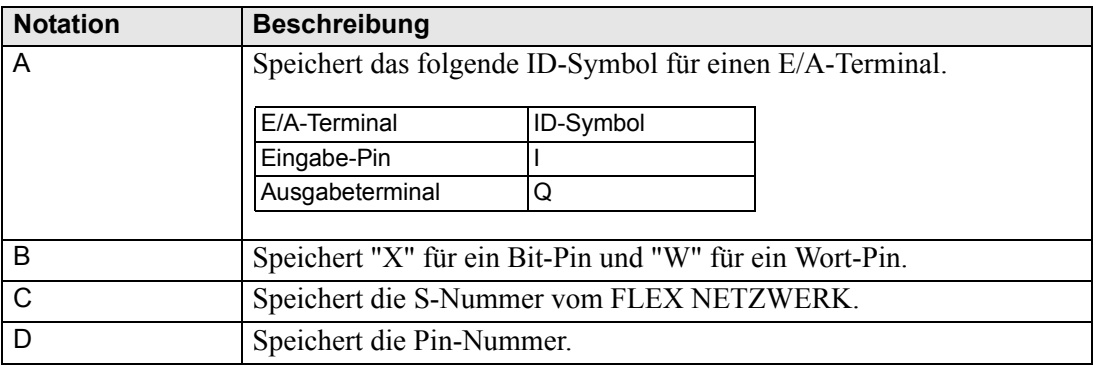

# <span id="page-9-0"></span>**30.2 Einstellungsanleitung**

### **30.2.1 Anleitung für E/A-Bildschirmeinstellungen**

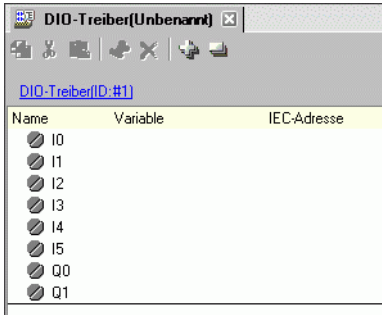

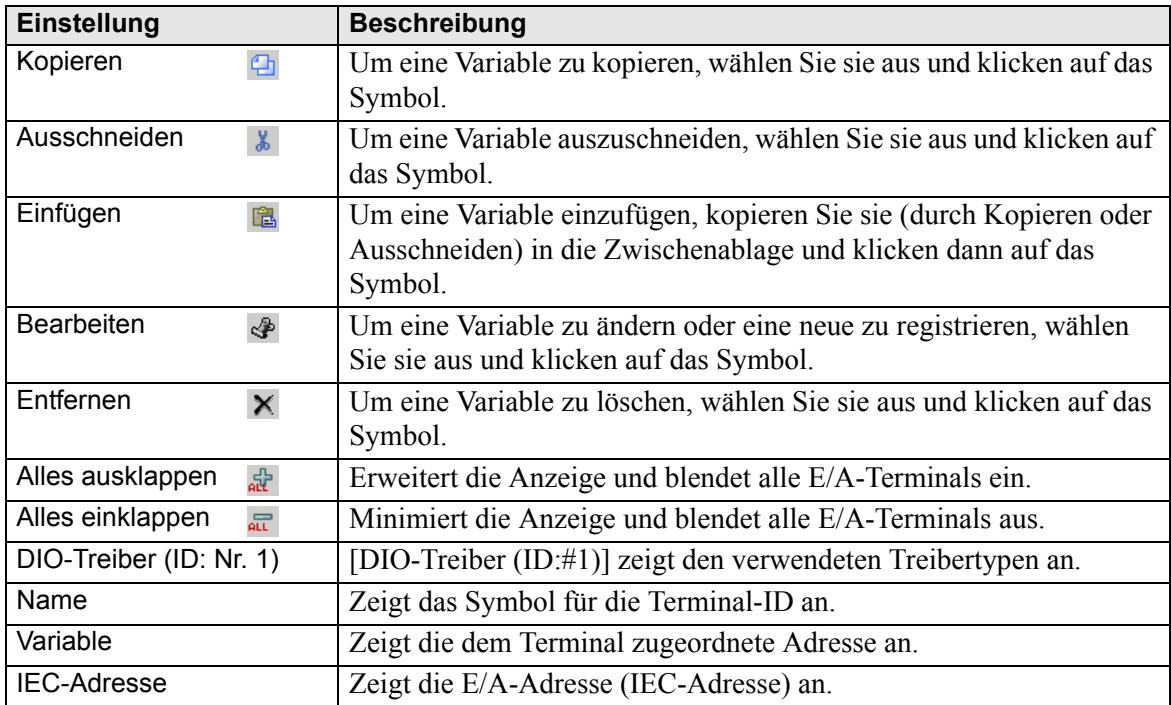